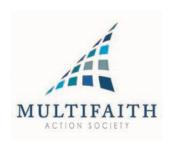

# Adding e.MFC recognized observances and holidays to your Outlook Calendar...

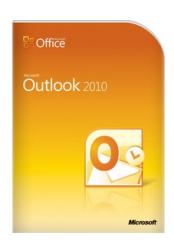

# Step by step instructions...

### **Step 1**:

Go to the Export area and select the time period and .ics format and save to your desktop.

# **Export Events**

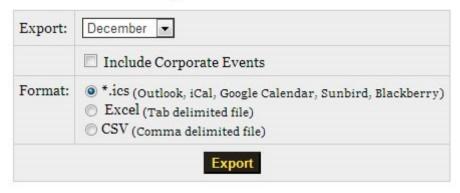

# <u>Step 2</u>:

Open Outlook and click on File. Then select Import and Export.

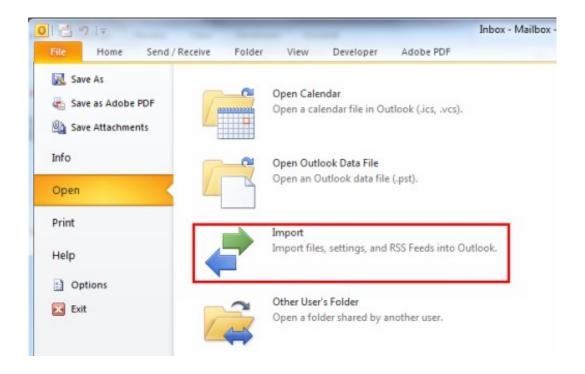

The **Import and Export Wizard** dialogue box will open.

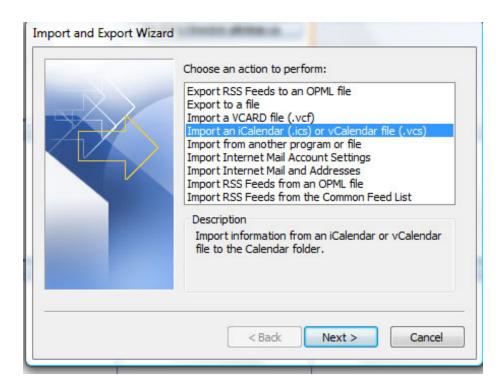

Select the Import an iCalendar entry.

### Step 3:

Select the file from the **Open file** dialogue box and click **OK**. A window will open where you can choose to create a new calendar or import the iCal data into your current calendar. If this file contains historical data that has been archived, we recommend adding the data into a new calendar folder by clicking **Open as New**. If you click on the **Import** button, the file will be imported directly into your current calendar.

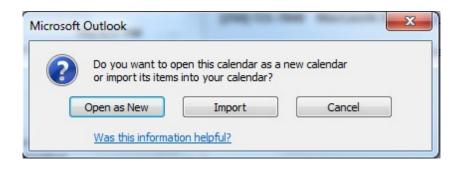

If you decided to import the file into a new calendar, it will appear under **Other Calendars** in the Outlook task pane.

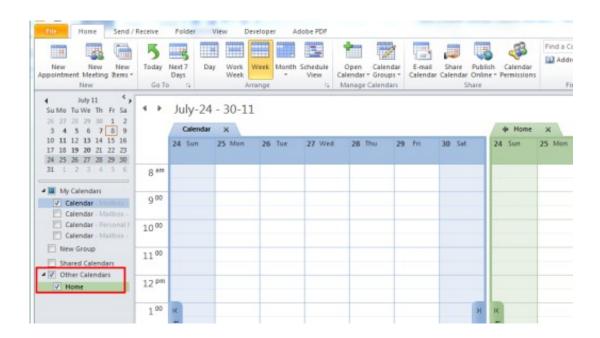

### **Conditional:**

When there is an update to the calendar, first remove the existing one by right clicking on the Multifaith Calendar and selecting "Delete Calendar".

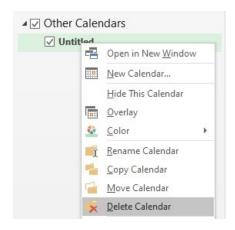

# That's it. Job done.